# U'HI | ARGYLL

# **Посібник для нових студентів про:**

Багатофакторна Ідентифікація Перший вхід Мій день Онлайн реєстрація

#### **Налаштування облікового запису UHI**

Коли ви приєднаєтесь до нас в UHI, вам буде видано ім'я користувача. Його часто називають вашим студентським номером і часто використовують у такому форматі:

«...@uhi.ac.uk».

Вам також буде надано тимчасовий пароль. Вам буде запропоновано змінити цей пароль пізніше під час налаштування облікового запису.

Цей посібник допоможе вам під час першого входу та налаштування облікового запису UHI.

#### **Багатофакторна Ідентифікація**

Ваш перший крок вимагатиме від вас налаштування багатофакторної Ідентифікація (MFA). Це знадобиться вам, щоб підтвердити свою особу для доступу до свого облікового запису UHI та наших послуг, коли ви не в кампусі або використовуєте власний пристрій.

Ми рекомендуємо використовувати програму Microsoft Authenticator, оскільки це найнадійніший спосіб доступу до вашого облікового запису. Крім того, замість цього можна налаштувати текстове повідомлення або дзвінок, але оскільки вони покладаються на мобільний сигнал, їм може знадобитися деякий час, особливо в сільській місцевості.

Ви знайдете посилання на додаток, відсканувавши QR-коди:

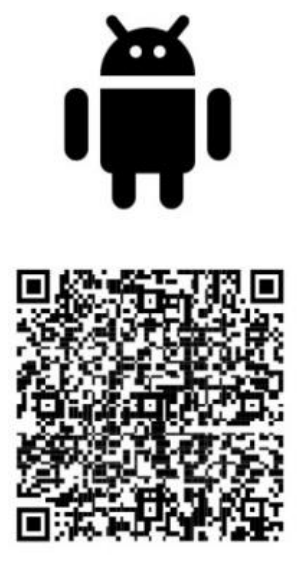

## Google Play

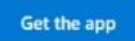

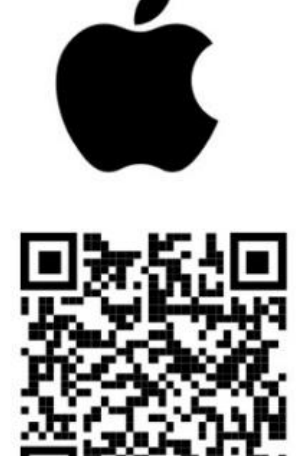

App Store

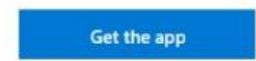

#### **Початковий вхід**

Переконайтеся, що ви підготували наступне:

• Програма Microsoft Authenticator (якщо ви вирішили її використовувати)

- Ваш студентський номер
- Ваш тимчасовий пароль

Перейдіть на myday.uhi.ac.uk і увійдіть, використовуючи свій ідентифікатор із закінченням «@uhi.ac.uk» (наприклад, ...@uhi.ac.uk ) і використовуйте отриманий пароль.

Ви дізнаєтесь, що досягли успіху, коли вас попросять налаштувати MFA.

Якщо ви вирішили використовувати програму, дотримуйтесь інструкцій, які з'являться. Після цього на вашому телефоні з'явиться спливаюче вікно програми Authenticator. Потрібно відкрити сповіщення та підтвердити його. Додаток з'єднається з вашим ноутбуком і ввійде прямо у ваш обліковий запис UHI.

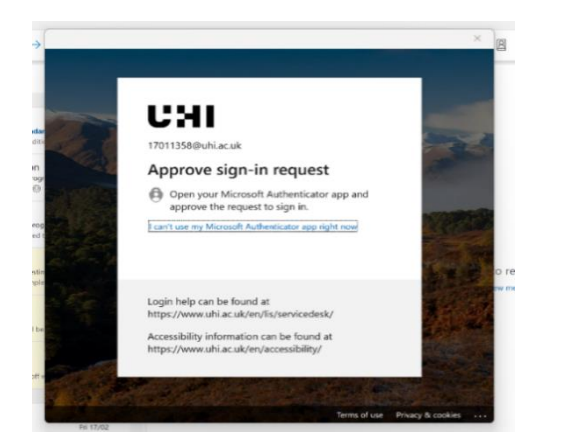

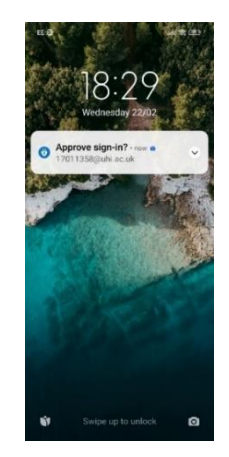

Якщо ви вирішили використовувати текстове повідомлення або дзвінок, виберіть «Я хочу налаштувати інший метод» у нижньому лівому куті поля на екрані. Потім дотримуйтесь інструкцій, які з'являться.

Зверніть увагу, що ви не можете використовувати адресу електронної пошти як спосіб ідентифікації. Це доступно лише для відновлення вашого пароля, до якого ми прийдемо незабаром.

#### **Зміна пароля**

Після налаштування методу MFA вам буде запропоновано змінити пароль. Роблячи це, зверніть увагу на наступні критерії:

- Ваш пароль ПОВИНЕН містити щонайменше 8 символів
- Ваш пароль ПОВИНЕН містити принаймні 1 велику літеру
- Ваш пароль ПОВИНЕН містити принаймні 1 малу літеру
- Ваш пароль ПОВИНЕН містити принаймні 1 цифру

#### Якщо ви не впевнені, чи бачите правильні екрани, ви повинні побачити такі зображення:

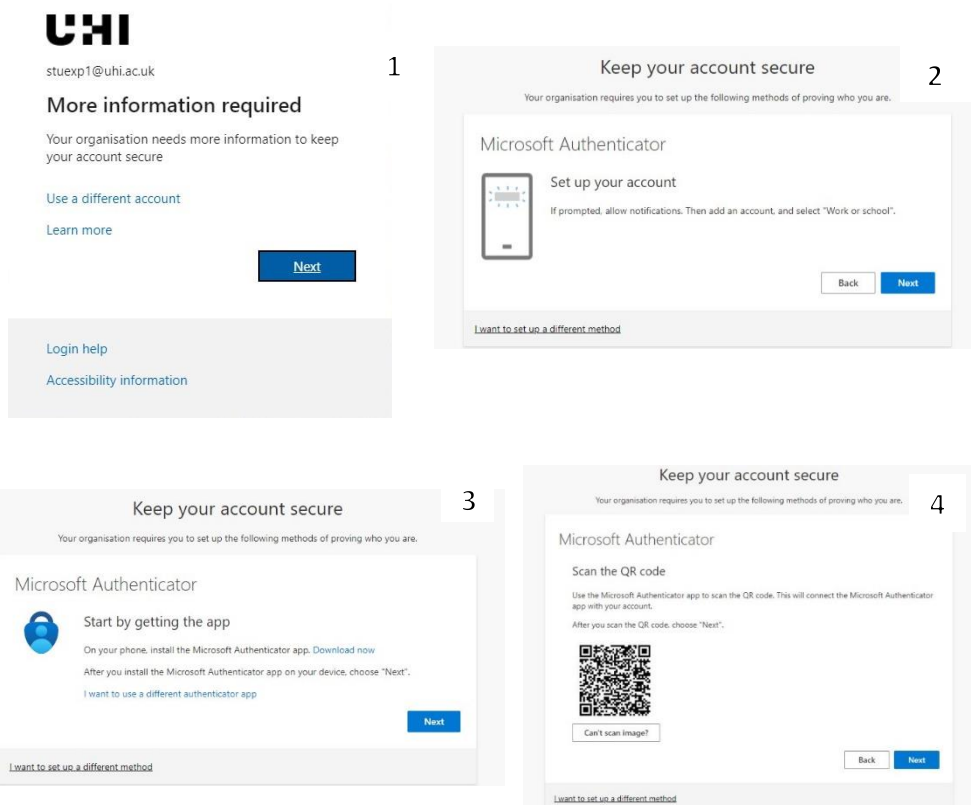

Вітаємо з успішним налаштуванням MFA та першим входом у свій обліковий запис UHI. Тепер ви можете будь-коли отримати доступ до налаштувань свого облікового запису та змінити пароль і метод автентифікації.

#### **Мій день**

UHI Myday: на https://myday.uhi.ac.uk (або пошук Google UHI myday)

Myday — це ваш студентський портал (центральне місце для пошуку більшості речей, які вам знадобляться як студенту). З нього ви можете отримати доступ до:

- Outlook (ваш обліковий запис електронної пошти студента)
- OneDrive (де ви можете безпечно зберігати всі свої файли)
- бібліотека UHI
- Служба підтримки (технічна підтримка)
- Записи UHI (куди звернутися для онлайн-реєстрації, заявки на стипендію тощо)
- Brightspace (онлайн-навчальне середовище звідси ви можете отримати доступ до своїх класів і курсових робіт)

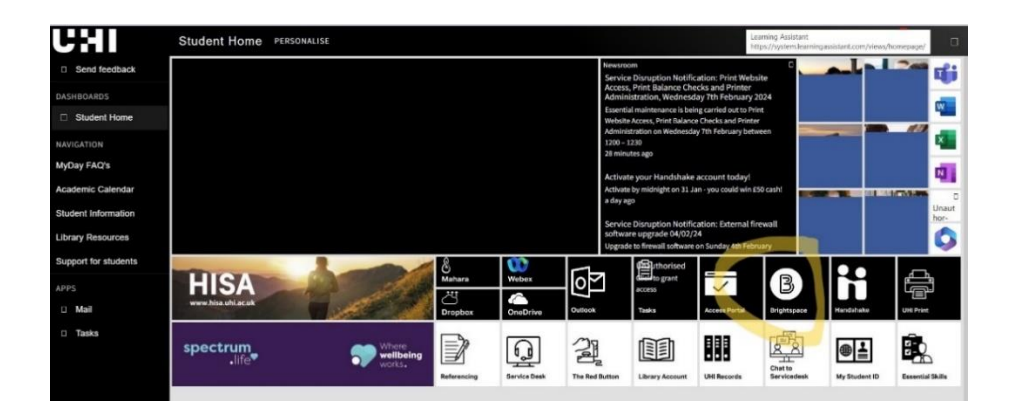

### **Доступ до студентського центру (UHI Student Records – для зарахування, заявок на фінансування тощо)**

Для початку увійдіть у My Day за адресою https://myday.uhi.ac.uk Потім виберіть «Записи UHI».

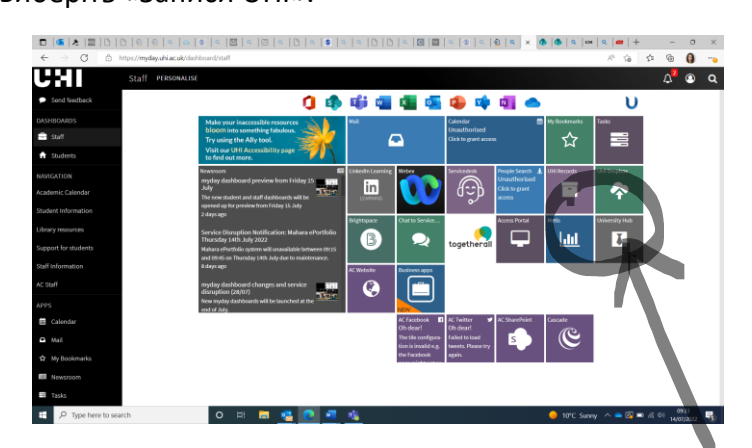

Потім вас буде спрямовано до нового вікна, у якому відкриються записи студентів UHI, і вам буде запропоновано ввійти під логіном «студенти та співробітники».

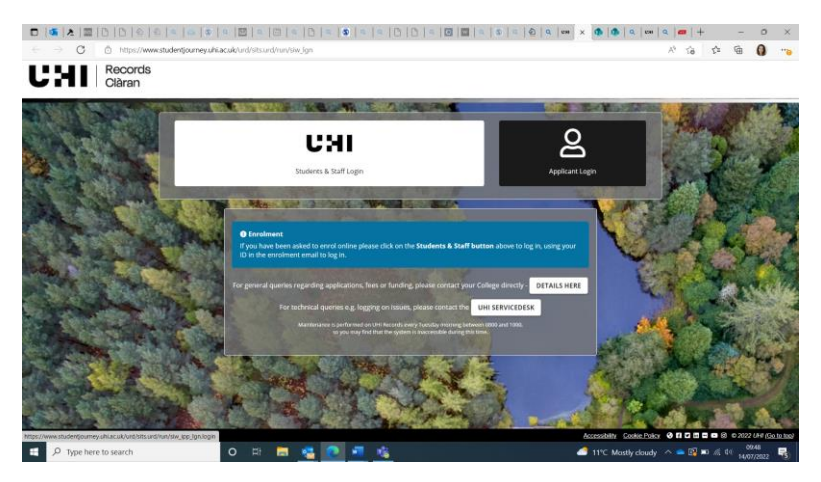

Увійшовши в систему, ви повинні вибрати свій курс.

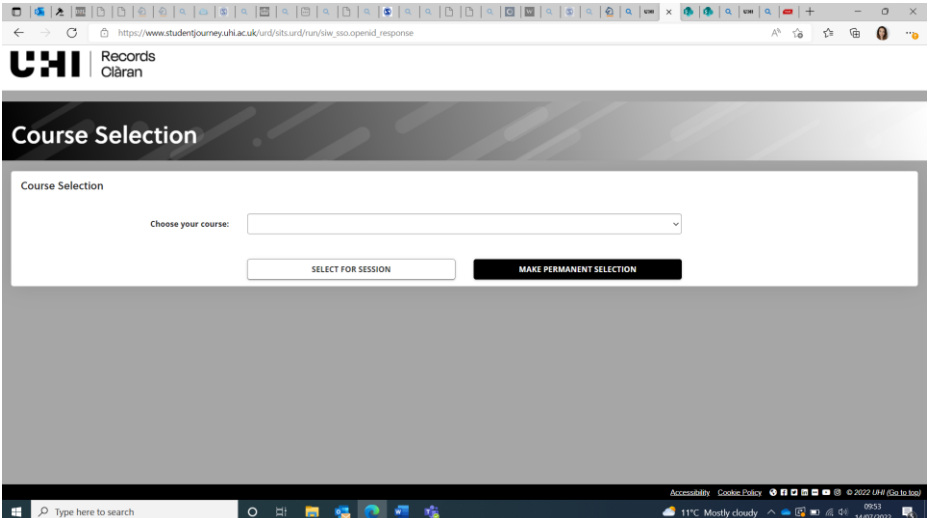

Після того, як ви виберете свій курс, ви перейдете до вашого студентського центру. На цій сторінці ви зможете зареєструватися, переглянути вступні матеріали та переглянути модулі та результати (де це стосується вашого курсу).

Студенти також можуть подати заявку на отримання стипендії за допомогою опції «фінансування» та отримати доступ до форм для таких речей, як знижки та пом'якшувальні обставини, за допомогою опції «форми» (ілюстровано нижче).

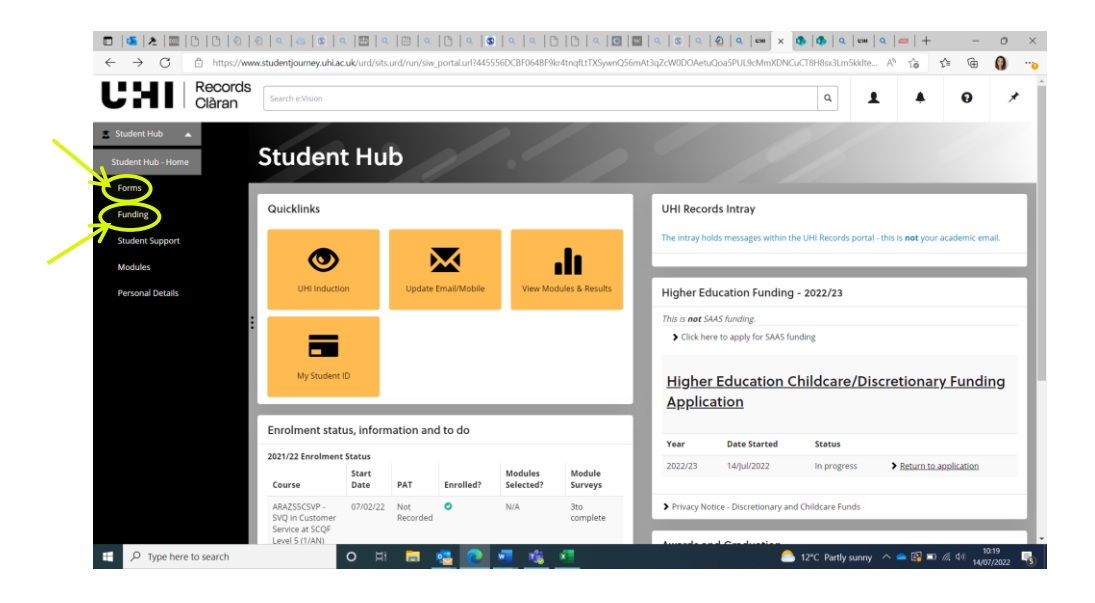

#### **Онлайн реєстрація**

Реєстрація – це швидкий, але важливий процес, який потрібно проходити на початку кожного навчального року. Це допомагає нам переконатися, що ми зберігаємо правильну інформацію про вас, щоб ми могли підтримувати вас, поки ви навчаєтесь у нас.

На сторінці вашого студентського центру ви повинні побачити розділ під назвою «Онлайн-реєстрація на 2024/25». Натисніть це, щоб почати процес реєстрації.

У процесі реєстрації вам буде запропоновано ряд запитань. Ми маємо законний обов'язок повернути ці відповіді Шотландській фінансовій раді. Ви можете отримати більше інформації щодо будьякого із запитань, натиснувши «?» значок поруч із запитанням, а для деяких особистих запитань зазвичай буде опція «бажаю не говорити».

Будь ласка, переконайтеся, що ви зареєструвалися на курс якомога швидше; це може допомогти гарантувати, що будь-які фінансування надходитимуть вам якомога швидше. Будь ласка, також пам'ятайте, що навіть якщо ви повторно виконуєте курсову роботу або завершуєте роботу, розпочату в попередньому році, ви повинні зареєструватися, щоб ваш обліковий запис залишався відкритим.